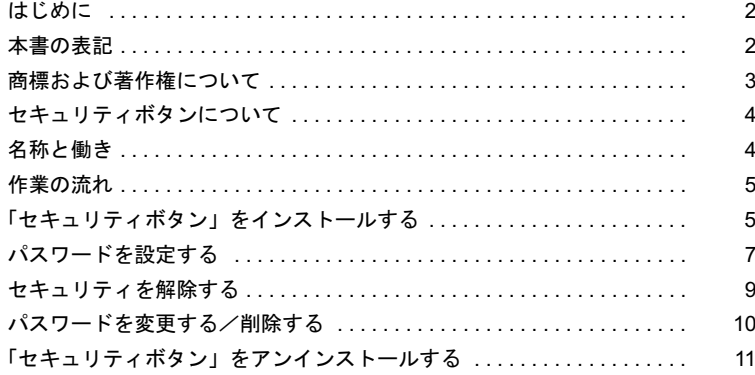

# <span id="page-1-0"></span>はじめに

このたびは、FMV-LIFEBOOK、FMV-STYLISTIC(以降、本パソコン、またはパソコン本 体)をご購入いただき、まことにありがとうございます。

本書は、パソコン本体に搭載されているセキュリティボタンの基本的な取り扱いについて 説明しています。

ご使用になる前に本書およびパソコン本体のマニュアルをよくお読みになり、正しい取り 扱いをされますようお願いいたします。

2007 年 1 月

# <span id="page-1-1"></span>本書の表記

## ■本文中の記号

本文中に記載されている記号には、次のような意味があります。

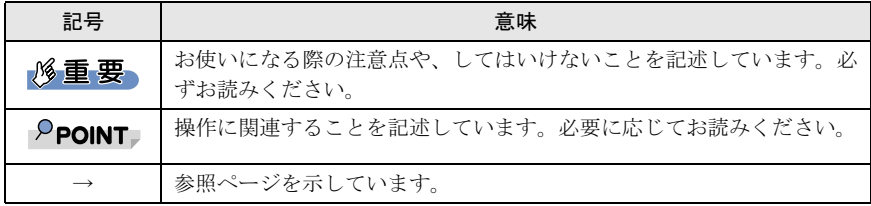

## ■連続する操作の表記

 $\downarrow$ 

本文中の操作手順において、連続する操作手順を、「→」でつなげて記述しています。

例:「スタート」ボタンをクリックし、「すべてのプログラム」をポイントし、「FMV マニュアル」をクリックする操作

「スタート」ボタン→「すべてのプログラム」→「FMV マニュアル」の順にクリッ クします。

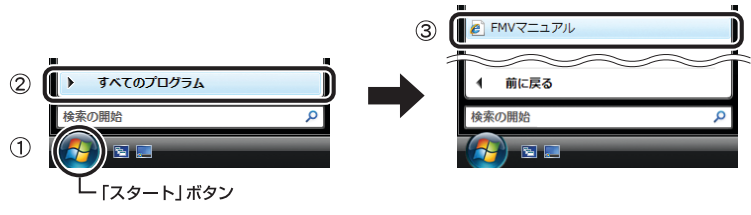

<sup>(</sup>画面はお使いの機種により異なります)

## ■ウィンドウ名の表記について

Windows Vista の場合、本文中のウィンドウ名は、アドレスバーの最後に表示されてい る名称で表記しています。

例:

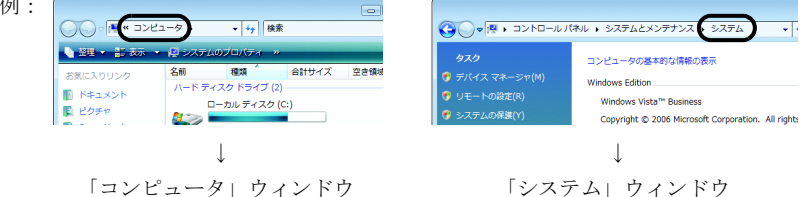

# ■イラストについて

表記されているイラストは一例です。お使いの機種やモデルによって、イラストが異なる ことがあります。また、このマニュアルに表記されているイラストは説明の都合上、本来 接続されているケーブル類を省略していることがあります。

## ■製品の呼び方

本文中の製品名称を、次のように略して表記します。 なお、本書ではお使いの OS 以外の情報もありますが、ご了承ください。

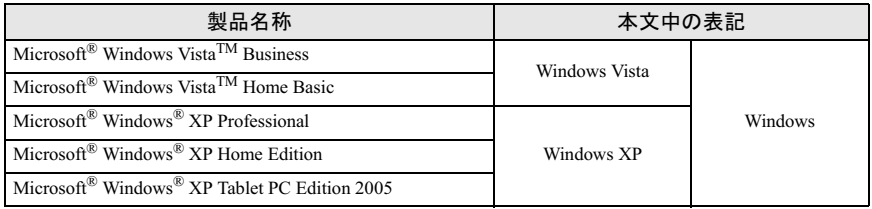

# <span id="page-2-0"></span>商標および著作権について

Microsoft および Windows は、米国 Microsoft Corporation の米国およびその他の国における登録商標ま たは商標です。たは商標です。 Microsoft およひ Windows は、米国 Microsoft Corporation ( たは商標です。<br>その他の各製品名は、各社の商標、または登録商標です。 その他の各製品は、各社の著作物です。

All Rights Reserved, Copyright© FUJITSU LIMITED 2005-2007

# <span id="page-3-0"></span>セキュリティボタンについて

本パソコンは、他人による不正使用を防止するため、セキュリティボタンによるセキュリ ティ機能をサポートしています。

添付のアプリケーション「セキュリティボタン」をインストールし、パソコン本体のセキュ リティボタンでパスワードを設定することにより、使用することができます。

パスワード設定後は、正しいパスワードを知っている人以外は本パソコンを使用できなく なり、他人による不正使用を防ぐことができます。

本書では、セキュリティボタンを使用して、パソコン本体にパスワードを設定する方法や、 セキュリティを解除する方法を説明します。

## $P$ POINT

▶一部の機種では、セキュリティボタンをワンタッチボタンとして使用することができます。 ワンタッチボタンとして使用できる機種か確認する場合は、パソコン本体のマニュアルより「各 部名称」-「パソコン本体前面」をご覧ください。

また、ワンタッチボタンとして使用するには、「ドライバーズディスク」内の「ワンタッチボタ ン設定」をインストールする必要があります。

「ワンタッチボタン設定」については、パソコン本体マニュアルの「ソフトウェア」-「ソフト ウェア一覧」、および「ワンタッチボタン設定」のヘルプをご覧ください。

# <span id="page-3-1"></span>名称と働き

セキュリティボタンには、「数字ボタン」と「Enter ボタン」があります。

・数字ボタン パスワードを入力するときに押します。

・Enter ボタン

パスワードを設定するとき、または入力したパスワードを確定してセキュリティを解除 するときに押します。

## ■ FMV-LIFEBOOK シリーズ

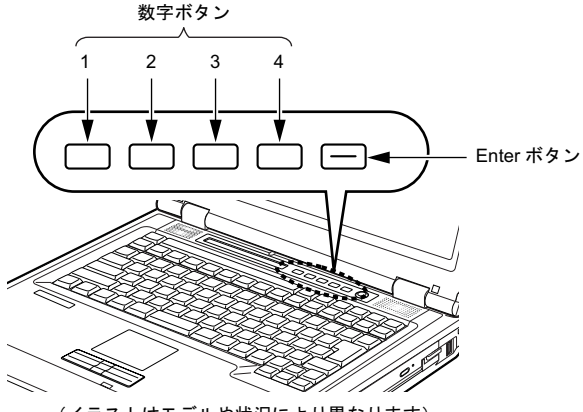

(イラストはモデルや状況により異なります)

#### ■FMV-STYLISTIC シリーズ

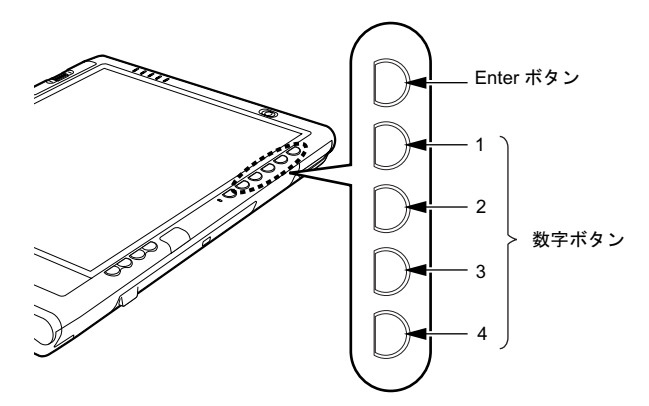

(イラストはモデルや状況により異なります)

# <span id="page-4-0"></span>作業の流れ

ここでは、セキュリティボタンを使用するまでの流れを、簡単に説明します。詳しくは、各 項目の説明をご覧ください。

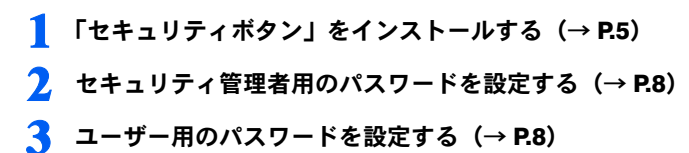

# <span id="page-4-1"></span>「セキュリティボタン」をインストールする

ここでは、添付のアプリケーション「セキュリティボタン」をインストールする上での動 作環境、およびインストールについて説明します。

## ■動作環境

「セキュリティボタン」のインストールを行う前に、次の条件を満たしているか確認してく ださい。

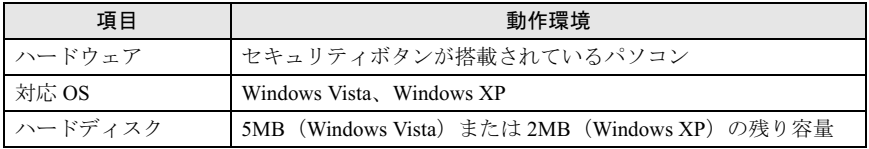

#### セキュリティボタン取扱説明書

## ■「セキュリティボタン」をインストールする

「ドライバーズディスク 」から、管理者用セキュリティボタン(Windows Vista の場合はセ キュリティボタン for Supervisor Version 2.0、Windows XP の場合はセキュリティボタン for Supervisor Version 1.2A)、およびユーザー用セキュリティボタン(Windows Vista の場合は セキュリティボタン Version 2.0、Windows XP の場合はセキュリティボタン Version 1.2A) をインストールします。

「セキュリティボタン」のインストール方法は、パソコン本体マニュアルの「ソフトウェ ア」-「ソフトウェア一覧」、および「セキュリティボタン」のソフトウェア説明書をご 覧ください。

なお、「セキュリティボタン」のソフトウェア説明書は、管理者用 (ReadmeS.txt) とユー ザー用(ReadmeU.txt)の 2 種類あります。該当するファイルをご覧ください。

# <span id="page-6-0"></span>パスワードを設定する

ここでは、設定できるパスワードの種類やパスワードの設定方法について説明します。

#### ■パスワードの種類

「セキュリティボタン」を使用して設定できるパスワードは、次の2種類です。 お使いのパソコン 1 台につき、管理者用パスワードとユーザー用パスワードをそれぞれ 1 つ ずつ設定できます。

- ・管理者用パスワード 本パソコンを管理する方が使用するパスワードです。パスワード機能を使用するときは、 必ず設定してください。
- ・ユーザー用パスワード 本パソコンをお使いになる方が使用するパスワードです。ユーザー用パスワードが設定 されていない場合には、パソコン本体にセキュリティがかかりません。必ず設定してく ださい。

#### ■パスワードを設定する

パスワードは、4 つの数字ボタンを 1 つずつ押したり、同時に押したりする操作を 1 ~ 5 回 繰り返したものを設定することができます。

- ・1 回に押すボタンの組み合わせは、次のとおりです。
	- 1 つのボタンのみ押す
	- 2 つのボタンを同時に押す
	- 3 つのボタンを同時に押す
	- 4 つのボタンを同時に押す
- ・有効なパスワードの組み合わせには、次のようなものがあります。また、複数のボタン を同時に押す場合は「+」でつないで表しています。
	- 2+3、1 を押し、Enter ボタンを押す
	- 4 を押し、Enter ボタンを押す
	- 1+3、2+3+4、1、4、2 を押し、Enter ボタンを押す

#### 修重要

- ▶管理者用パスワードを設定する前にユーザー用パスワードを設定しようとすると、メッセージ が表示されます。管理者用パスワードを設定した後にユーザー用パスワードを設定してくださ い。
- 設定したパスワードを忘れると、パスワードを変更できなくなったり、パソコン本体を起動で きなくなったりします。
- ▶管理者用パスワードを忘れると、パスワード機能を解除できなくなり修理が必要になります。 設定したパスワードを忘れないように何かに書き留め、安全な場所に保管しておくことをお勧 めします。なお、管理者用パスワードを忘れてしまった場合は、「富士通ハードウェア修理相談 センター」までご連絡ください。保証期間にかかわらず修理は有償となります。
- ユーザー用パスワードを忘れた場合は、セキュリティ管理者がユーザー用パスワードを変更す ることにより、パソコン本体を使用できるようになります。
- 管理者用「セキュリティボタン」では、パスワードを変更したり削除したりするときに、誤っ たパスワードを何度も入力することができます。管理者用パスワードを設定した後は、管理者 用「セキュリティボタン」をアンインストールすることをお勧めします。 アンインストールについては[、「「セキュリティボタン」をアンインストールする」\(→](#page-10-0) P.11)を ご覧ください。

#### <span id="page-7-0"></span>セキュリティボタン取扱説明書

#### □ 管理者用パスワードを設定する

管理者用パスワードを設定するときは、管理者権限を持ったユーザーとしてログオンして おいてください。

### 1 次のように操作します。

■ Windows Vista の場合

「スタート」ボタン→「すべてのプログラム」→ 「アクセサリ」→「ファイル名 を指定して実行」の順にクリックします。

■ Windows XP の場合 「スタート」ボタン→「ファイル名を指定して実行」の順にクリックします。

## 2 「名前」の欄に次のように入力し、「OK」をクリックします。

fisecs

Windows Vista の場合は、「ユーザーアカウント制御」ウィンドウが表示されます[。手](#page-7-2) [順](#page-7-2) 3 に進んでください。

Windows XP の場合は、メッセージに従って管理者用パスワードを設定してくださ い。

#### <span id="page-7-2"></span>3 「続行」をクリックします。

このあとは、メッセージに従って管理者用パスワードを設定してください。

#### <span id="page-7-1"></span>□ ユーザー用パスワードを設定する

ユーザー用パスワードを設定するときは、管理者権限を持ったユーザーとしてログオンし ておいてください。

1 「スタート」ボタン→「すべてのプログラム」→「セキュリティボタン」→ 「セキュリティボタン」の順にクリックします。

Windows Vista の場合は、「ユーザーアカウント制御」ウィンドウが表示されます[。手](#page-7-3) [順](#page-7-3) 2 に進んでください。

Windows XP の場合は、メッセージに従ってユーザー用パスワードを設定してくださ い。

## <span id="page-7-3"></span>2 「続行」をクリックします。

このあとは、メッセージに従ってユーザー用パスワードを設定してください。

# <span id="page-8-0"></span>セキュリティを解除する

パスワードを設定した場合、本パソコンの起動時やレジューム時に、パスワードを要求さ れます。

パスワードは、パソコン本体のセキュリティボタンを使用して入力します。また、管理者 用パスワード、ユーザー用パスワードのどちらを入力しても、セキュリティを解除できま す。

#### $P$ POINT

- ▶BIOS セットアップの「セキュリティ」メニューで、「レジューム時のセキュリティボタン」を 「使用しない」に設定している場合は、本パソコンのレジューム時にパスワードの入力を要求さ れません。ご購入時は「使用する」に設定されています。
- ▶次のような場合には、パスワードの入力を要求されません。
	- ・モデム着信によるレジューム時
	- ・LAN によるレジューム時
	- ・本パソコンの再起動時

## ■セキュリティの解除方法

#### <span id="page-8-1"></span>1 本パソコンの電源を入れるか、レジュームします。

・・・・・・・・・・・・・・・・・・・・・ ー<br>状態表示 LCD または状態表示 LED のセキュリティの表示 (0┳ )が点灯します。<br>電源の入れ方は本体に添付の『取扱説明書』を、レジュームについてはパソコン本 体マニュアルの「機能」-「省雷力」をご覧ください。

2 管理者用パスワードまたはユーザー用パスワードを入力し、Enter ボタン を押します。

本パソコンが使用できるようになります。

#### $P$ POINT

- ▶レジューム時に状態表示 LCD または状態表示 LED のセキュリティの表示(Oπ)が 点灯しない場合は、電源ボタンを押してください。
- ▶誤ったパスワードを3回入力すると、約1分間警告音が鳴ります。
	- ・警告音が鳴っている間に正しいパスワードを入力すると、警告音が止まり、本パソ コンが使用できるようになります。
	- ・警告音が鳴っている間に正しいパスワードを入力しないと、元の状態に戻ります。 もう一度[手順](#page-8-1) 1 からやり直してください。
- ▶起動時の自己診断テストでエラーが発生した場合は、「セキュリティボタン異常」と いうエラーメッセージが表示されます。電源を入れ直しても本メッセージが表示され るときは、「富士通ハードウェア修理相談センター」、またはご購入元にご連絡くださ い。

# <span id="page-9-0"></span>パスワードを変更する/削除する

管理者用パスワードの変更/削除は、セキュリティ管理者のみ行えます。ユーザー用パス 管理者用パスワードの変更/削除は、セキュリティ管理者のみ行えます。ユーザー用パス<br>ワードの変更/削除は、セキュリティ管理者およびセキュリティ管理者以外の方のいずれ ワードの変更/削除は、セキュリティ管理者およびセキュリティ管理者以外の方のいずれ<br>も行えます。

## 1 「[管理者用パスワードを設定する」](#page-7-0)または「[ユーザー用パスワードを設定す](#page-7-1) [る](#page-7-1)」の手順に従って、「セキュリティボタン」を起動します。

この後は、メッセージに従って操作してください。

## $P$ POINT

- ▶操作の途中で現在のパスワードを入力する画面が表示されます。「ユーザー用パス ワードを設定する」の手順で「セキュリティボタン」を起動した場合は、3 回間違え ると「セキュリティボタン」が起動しなくなります。この場合は、「管理者用パスワー ドを設定する」の手順で「セキュリティボタン」を起動し、ユーザー用パスワードを 変更または削除してください。
- ▶ 管理者用パスワードを削除すると、ユーザー用パスワードも削除されます。

# <span id="page-10-0"></span>「セキュリティボタン」をアンインストールする

「セキュリティボタン」をアンインストールするには、次の2つの方法があります。

・パスワードを設定したままアンインストールする パスワードを変更しない場合に行います。「セキュリティボタン」をアンインストールし ても、設定したパスワードは消去されません。

・完全にアンインストールする 、。、<br>**完全にアンインストールする**<br>パソコン本体をパスワードで保護する必要がなくなったときに行います。必ず設定され ルエー・・・・・・・・・。<br>パソコン本体をパスワードで保護する必要がなくなったときに行います。必ず設定され<br>ているパスワードを削除してから、「セキュリティボタン」をアンインストールしてくだ さい。

#### $P$ POINT

▶「セキュリティボタン」をアンインストールした後にパスワードの変更や削除などを行いたい場 合は、もう一度インストールしてください。

## ■管理者用「セキュリティボタン」をアンインストールする

#### □ Windows Vista の場合

- <u>1</u> 「スタート」ボタン→「コントロールパネル」の順にクリックします。
- 2 「プログラム」の「プログラムのアンインストール」をクリックします。
- 3 表示される一覧から「セキュリティボタン for Supervisor」を選択します。
- ▲ 「アンインストールと変更」をクリックします。 「ユーザーアカウント制御」ウィンドウが表示されます。
- 5 「続行」をクリックします。

#### □ Windows XP の場合

- <u>1</u> 「スタート」ボタン→「コントロールパネル」の順にクリックします。
- ■ アログラムの追加と削除」をクリックします。
- 3 表示される一覧から「セキュリティボタン for Supervisor」を選択します。
- ▲ 「変更と削除」をクリックします。 アンインストールを確認する画面が表示されます。
- **5 「OK」をクリックします。**

#### セキュリティボタン取扱説明書

## ■ユーザー用「セキュリティボタン」をアンインストールする

#### □ Windows Vista の場合

- <u>1</u> 「スタート」ボタン→「コントロールパネル」の順にクリックします。
- 2 「プログラム」の「プログラムのアンインストール」をクリックします。
- 3 表示される一覧から「セキュリティボタン」を選択します。
- ▲ 「アンインストールと変更」をクリックします。 「ユーザーアカウント制御」ウィンドウが表示されます。
- 5 「続行」をクリックします。

#### □ Windows XP の場合

- <u>1</u> 「スタート」ボタン→「コントロールパネル」の順にクリックします。
- ■ アログラムの追加と削除」をクリックします。
- 3 表示される一覧から「セキュリティボタン」を選択します。
- ▲ 「変更と削除」をクリックします。 アンインストールを確認する画面が表示されます。
- 5 「OK」をクリックします。

## FMV-LIFEBOOK、FMV-STYLISTIC セキュリティボタン 取扱説明書

B6FH-6331-03 Z2-00 発

# 36FH-6331-03 Z2-00<br> 発 行 日 2007 年 1 月

#### つい ストー 出土 連州の女具

- このマニュアルの内容は、改善のため事前連絡なしに发更することがあり、 す。  $\mathfrak{F}_\circ$
- ●このマニュアルに記載されたデータの使用に起因する第三者の特許権およ ひその他の権利の侵害については、当社はその貢を負いません。
- ●無断転載を禁じます。